## První přihlášení do Google suite

## Na PC

1. Otevřete si stránku [www.gmail.com](http://www.gmail.com/) a přihlaste se školními údaji, které dostanete od třídní učitelky:

Příklad: školní email : [pristu@zaci.skolaprerovnl.cz](mailto:pristu@zaci.skolaprerovnl.cz) heslo \*\*\*\*\*\*\*\*\* /rok nástupu do školy+číslo v třídním výkazu + dvě nuly

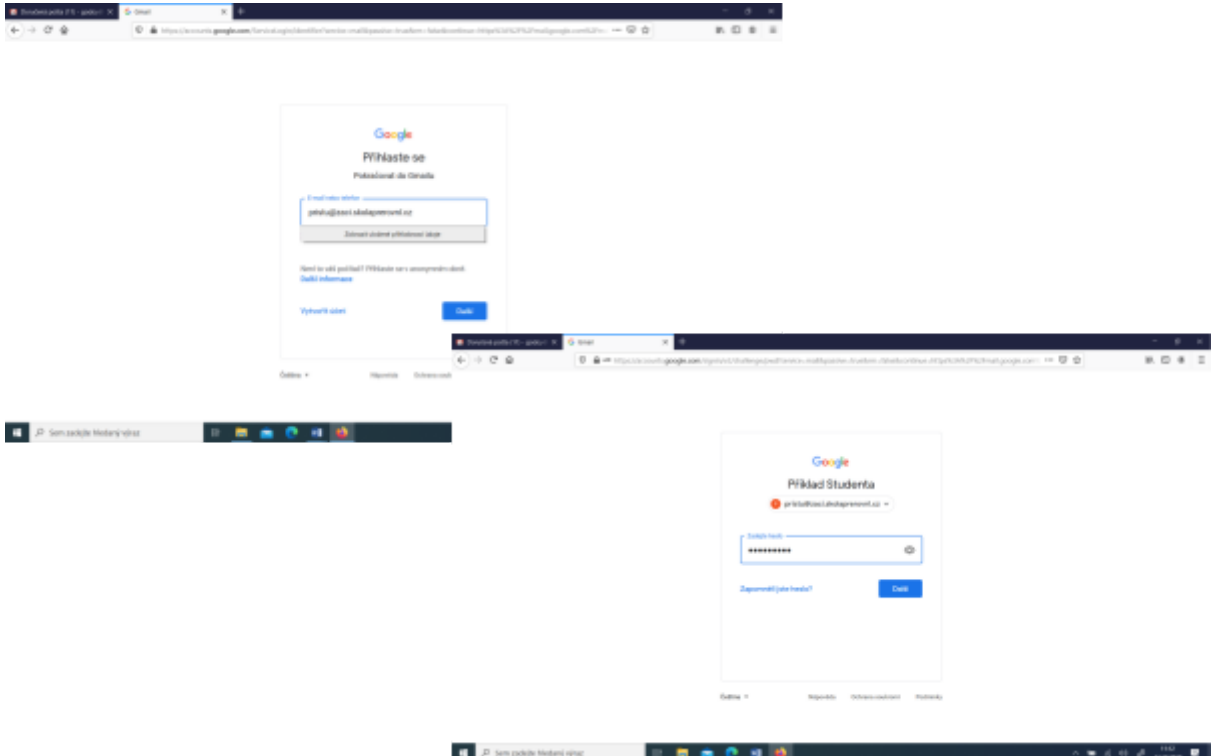

2. Souhlaste s podmínkami a otevřete si aplikaci Učebna

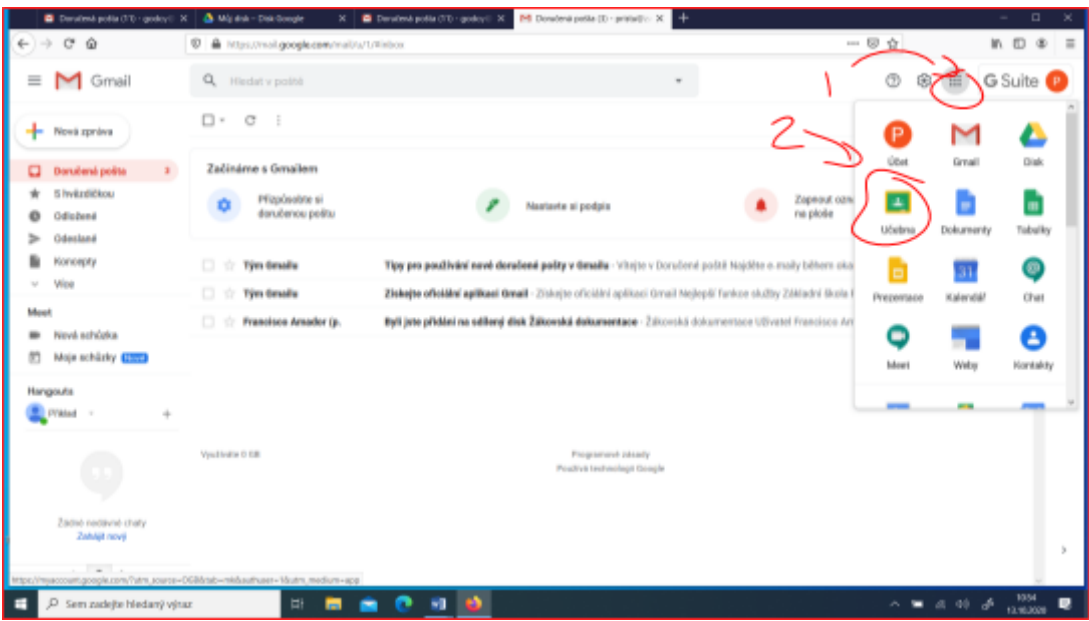

3. Klikněte na pokračovat a vyberte roli studenta

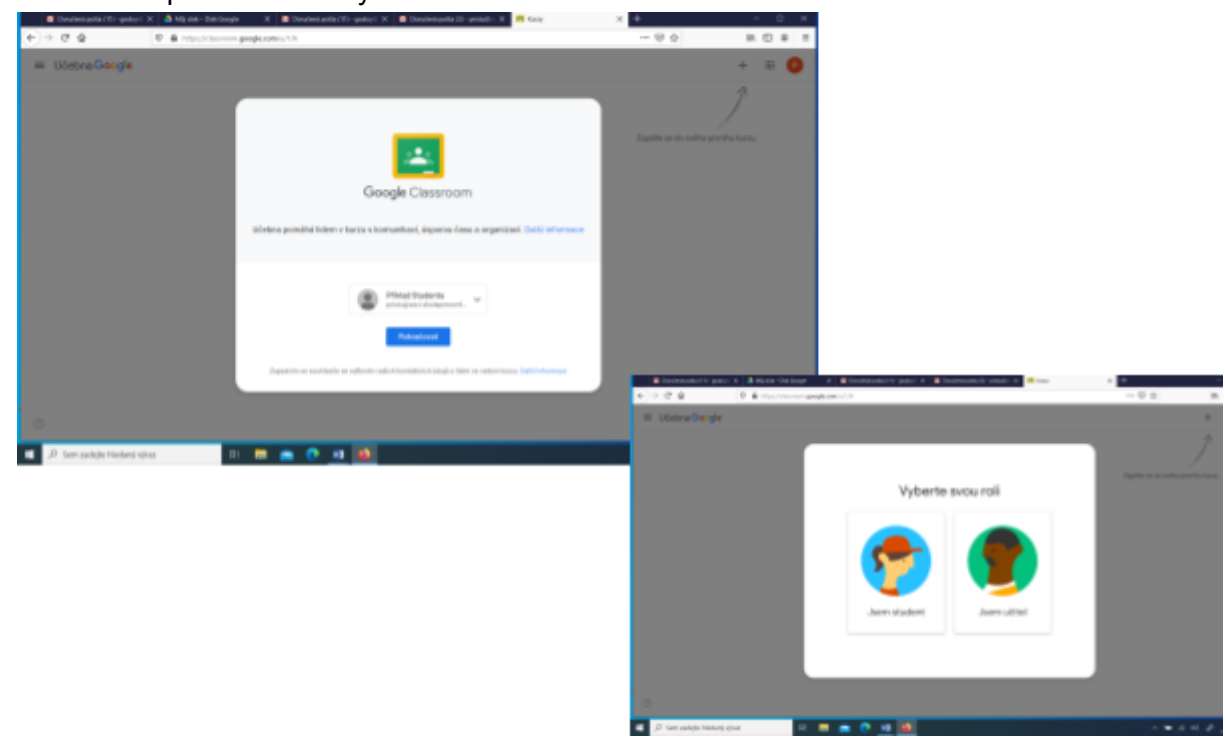

4. Zapište se do všech kurzů

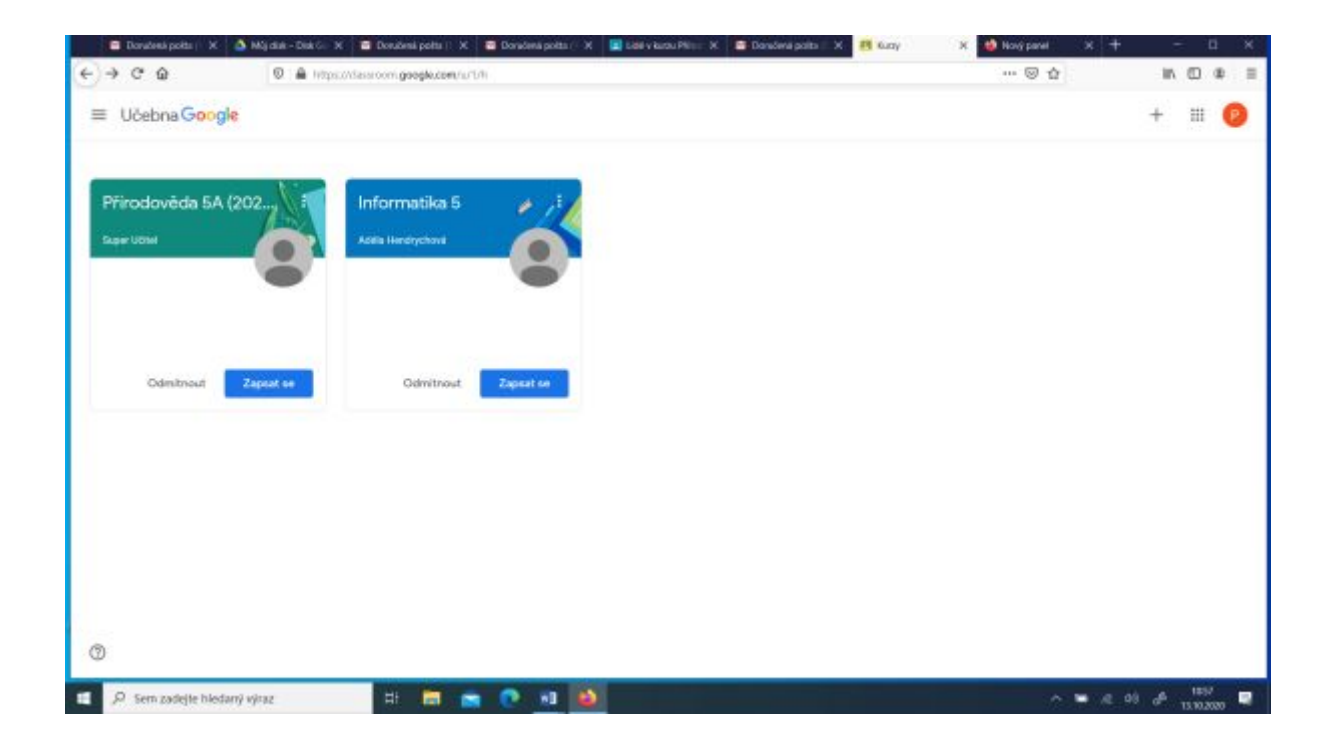

Jak se přihlásit se do videokonference?

V aplikaci Učebna si otevřete kurz např: matematika, anglický jazyk apod.

Klikněte na odkaz, který je nahoře vlevo.

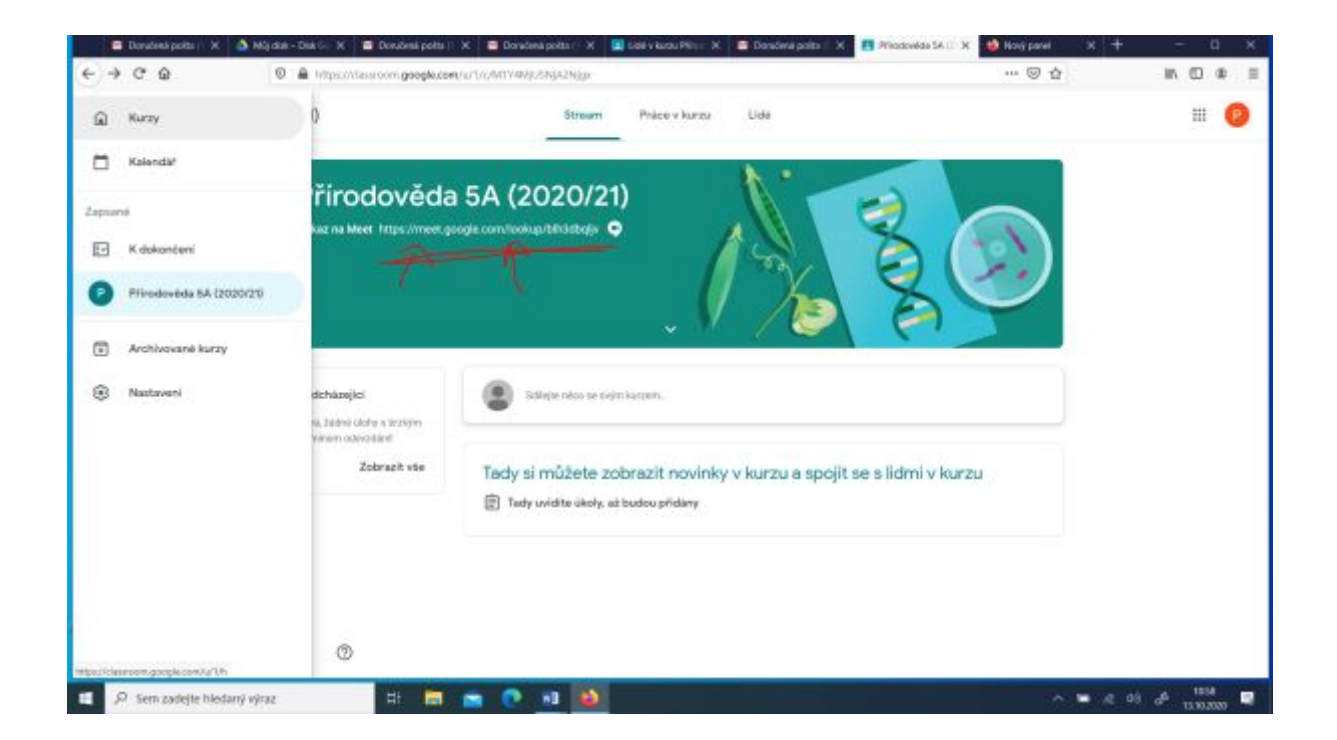

## Úkoly

Úkoly z daného předmětu najdete v aplikaci Učebna: V kurzu jednotlivého předmětu nahoře klikněte PRÁCE V KURZU

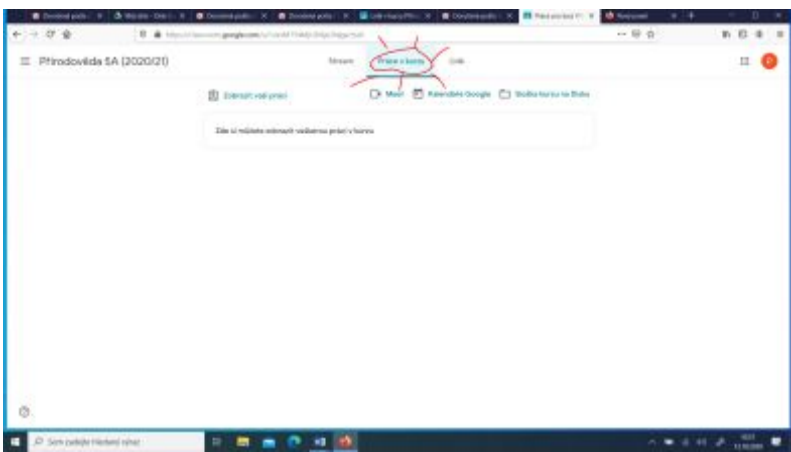

Úkoly k dokončení jsou v menu ("tři čárky")seřazeny podle data.

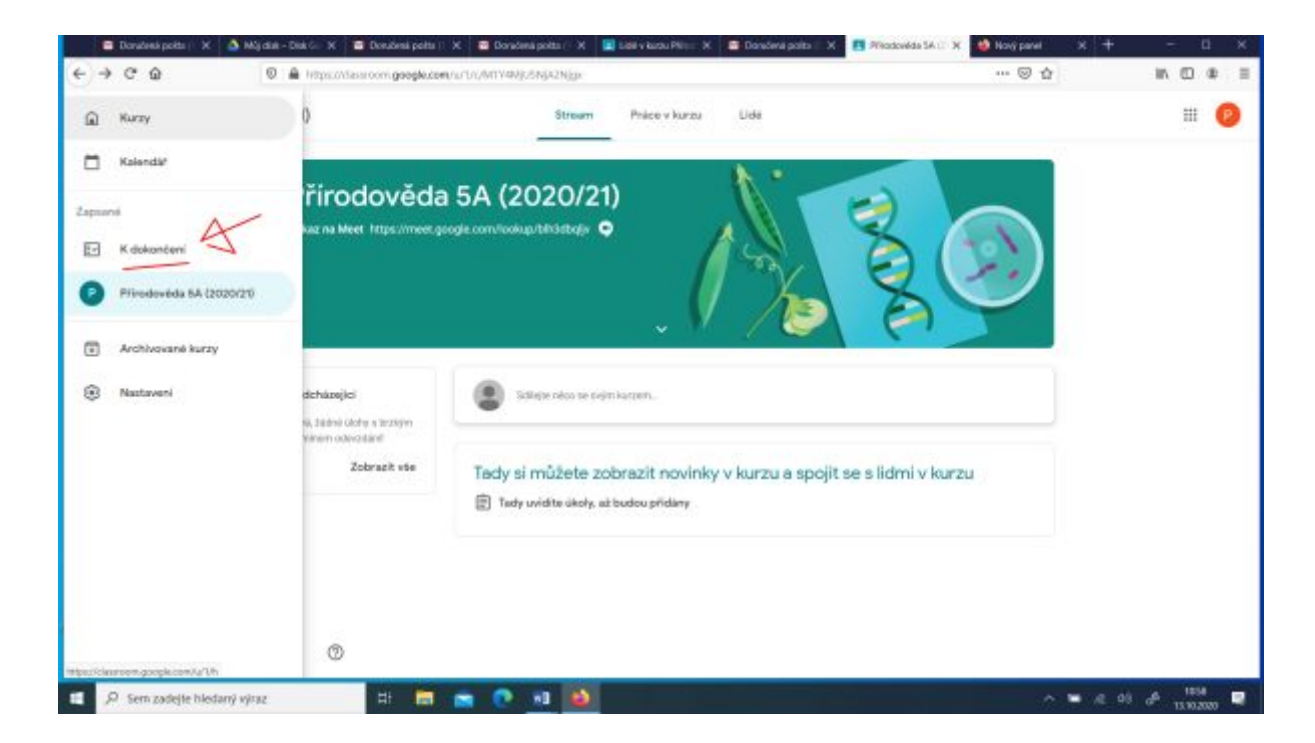

Klikněte na "k dokončení" a otevře se seznam úkolů.